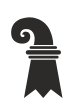

#### **Kanton Basel-Stadt**

Gesundheitsdepartement | **Medizinische Dienste** Justiz- und Sicherheitsdepartement | **Rettung**

# **Anleitung Registrierung als First Responder**

Nachfolgend werden die Schritte zum Download der First Responder App Kantone Basel Stadt und Baselland sowie die Registrierung als First Responder erläutert. Folgen Sie den erklärten Schritten.

Bei Fragen oder Unklarheiten können Sie sich an [firstresponder@jsd.bs.ch](mailto:firstresponder@jsd.bs.ch) wenden.

# **1. Download der App**

**Installieren Sie die App auf Ihrem Smartphone oder Tablet.**

#### **1.1 iOS (für iPhones, iPads, etc.):**

Auf dem Smartphone ist die App im App-Store unter "**First Responder Kantone BS BL** " zu finden. Geben Sie "First Responder Kantone BS BL" im Suchfeld ein und laden Sie die kostenlose App herunter, indem Sie auf das in der untenstehenden Abbildung markierte blaue Feld (siehe Pfeil) klicken. Nach dem Download können Sie die App öffnen, indem Sie auf "*Open*" klicken.

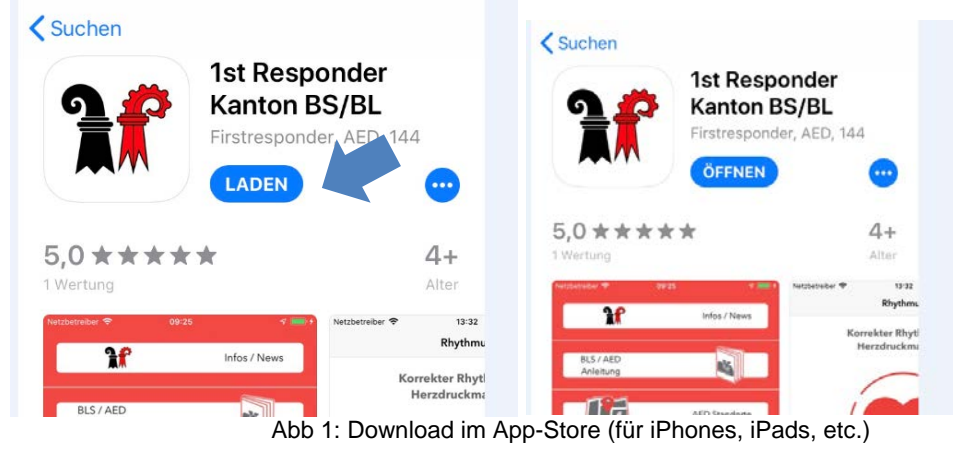

Auf dem iPad kann die App mittels nachfolgendem Link installiert werden: <https://itunes.apple.com/ch/app/1st-responder-kanton-basel/id1410111224?l=it&ls=1&mt=8>

#### **1.2 Android (für Samsung, HTC, Huawei, etc.):**

Auf dem Smartphone ist die App im Google-PlayStore unter "First Responder Kantone BS BL" zu finden. Geben Sie "First Responder Kanton BS BL" im Suchfeld ein und laden Sie die kostenlose App herunter, indem Sie auf "Installieren" klicken und anschliessend auf "Öffnen".

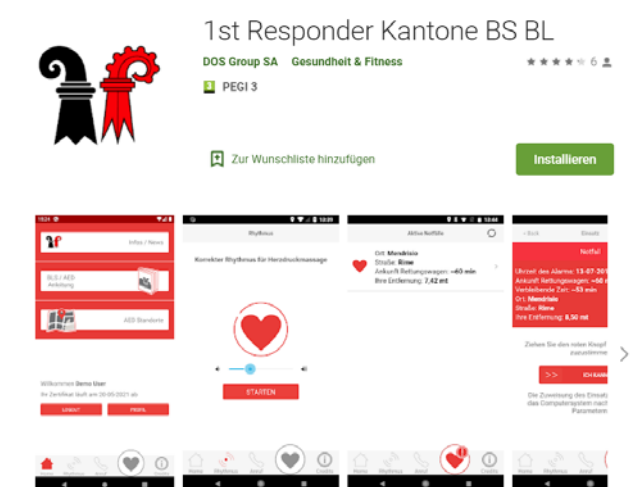

Abb 2: Download im Google PlayStore (für Samsung, HTC, Huawei, etc.)

Auf dem Tablet kann die App mittels nachfolgendem Link installiert werden: <https://play.google.com/store/apps/details?id=com.dosgroup.momentumbasel>

# **2. Registrierung**

Die App ist nun auf Ihrem Smartphone resp. Tablet installiert.

Auf der Startseite der App können Sie sich jetzt wie nachfolgend beschrieben als First Responder registrieren.

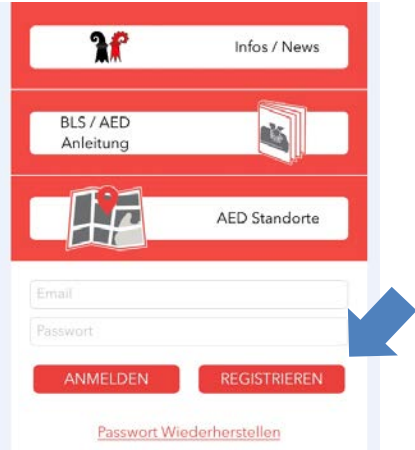

Abb 3: Startseite der App "First Responder Kanton BS" (iOS-Darstellung)

## 2**.1 Zugriffsberechtigungen**

Noch vor der eigentlichen Registrierung erscheinen zwei Meldungen:

a) *"FR BS / BL" möchte Mitteilungen senden.*

Erlauben Sie Push-Meldungen, sodass Sie Alarmierungen sofort sehen, indem Sie "Erlauben" anwählen.

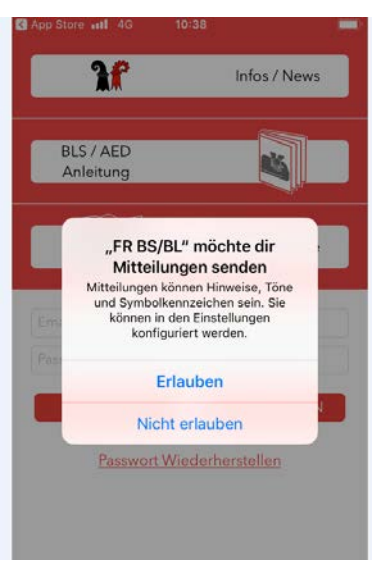

Abb 4: Push-Meldungen erlauben (iOS-Darstellung)

b) *"FR BS / BL " auf Standort zugreifen*

Erlauben Sie den Zugriff der App auf Ihren Standort. Die Sanitätsnotrufzentrale (SNZ) kann so bei einem Einsatz sehen, welche First Responder sich in der Nähe des Ereignisortes befinden. So kann die SNZ gewährleisten, dass möglichst rasch Hilfe vor Ort ist. Die Standorte werden nur bei einem Einsatz, resp. bei einer Alarmierung abgerufen. Wir empfehlen den Zugriff auf den Standort immer zu erlauben, auch wenn die App nicht verwendet wird. Wenn Sie auf Ihrem Smartphone oder Tablet unter den Einstellungen den Ortungsdienst deaktivieren, dann ist der Zugriff für die App auch deaktiviert.

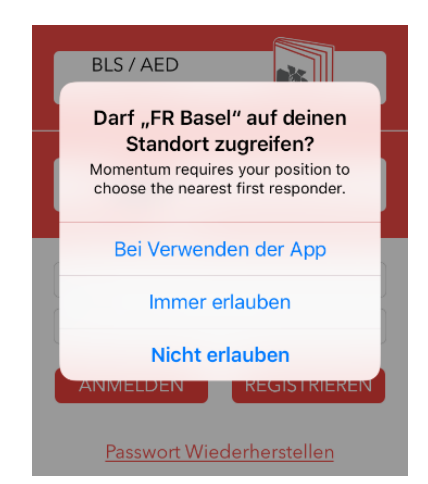

Abb 5: Zugriff auf Standort erlauben (iOS-Darstellung)

Nun können Sie mit der Registrierung beginnen. Folgen Sie den nachfolgend beschriebenen Schritten.

- **Android Nutzerinnen und Nutzer:** Halten Sie ein auf Ihrem Smartphone gespeichertes Foto Ihres BLS/AED-Zertifikats für den Upload bereit.
- **2.2 Erstellen eines Profils und Erfassen der Personalien**

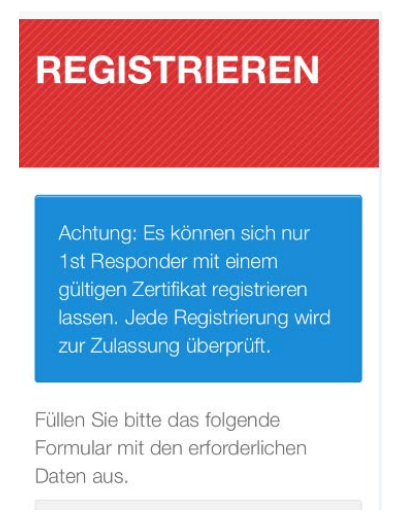

Abb 6: Beginn der Registrierung (iOS-Darstellung)

Füllen Sie Ihre Angaben zum Profil und die persönlichen Angaben aus.

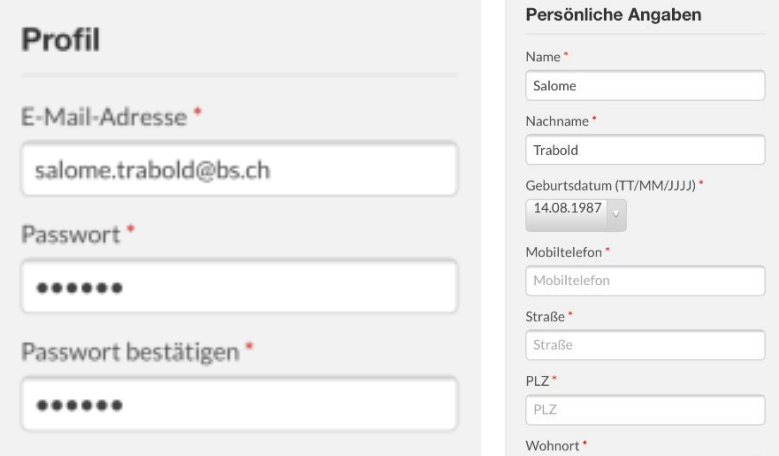

Abb 7: Erstellen eines Profils und Erfassen der Personalien (iOS-Darstellung)

#### **2.3 Medizinische Fachausbildung oder Erfahrung im Rettungsdienst**

Geben Sie an, ob Sie professionelle Erfahrung im Rettungsdienst haben. Wenn Sie eine medizinische Fachausbildung haben oder bei einem Rettungsdienst arbeiten, wird kein BLS/AED-Zertifikat benötigt.

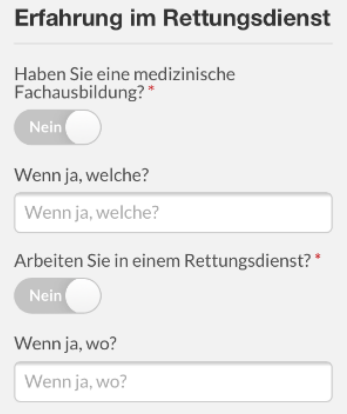

Abb 8: Med. Fachausbildung oder Erfahrung im Rettungsdienst (iOS-Darstellung)

#### **2.4 Hochladen des BLS-AED-Zertifikates**

Wenn Sie keine professionelle Erfahrung im Rettungsdienst haben, müssen Sie ein gültiges BLS/AED-Zertifikat vorweisen können. Das BLS/AED-Zertifikat wird durch eine Schulung erworben und muss alle zwei Jahre aufgefrischt werden.

Geben Sie an, wann das Zertifikat ausgestellt wurde und laden Sie Ihr fotografiertes Zertifikat in der App hoch, indem Sie auf "Datei auswählen" und anschliessend auf "Foto aufnehmen" klicken.

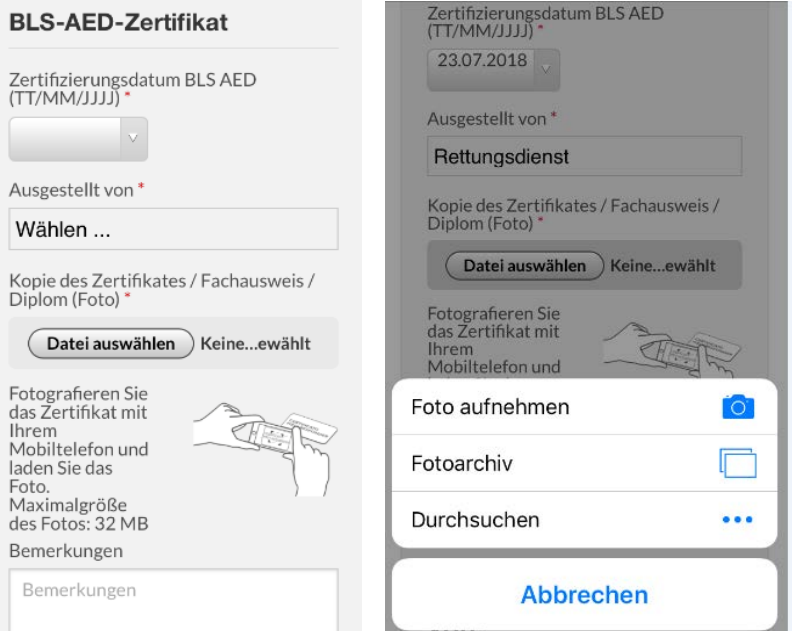

Abb 9: Hochladen des BLS-AED-Zertifikates (iOS-Darstellung)

Anmerkung Android Nutzerinnen und Nutzer: Die Option "Foto aufnehmen" gibt es teilweise nicht. Greifen Sie dann auf Ihre Bildergalerie zu und wählen Sie dort das gespeicherte Foto Ihres Zertifikates.

Sollten nachfolgende Meldungen zu den Berechtigungen bei Ihnen erscheinen, können Sie diese "zulassen".

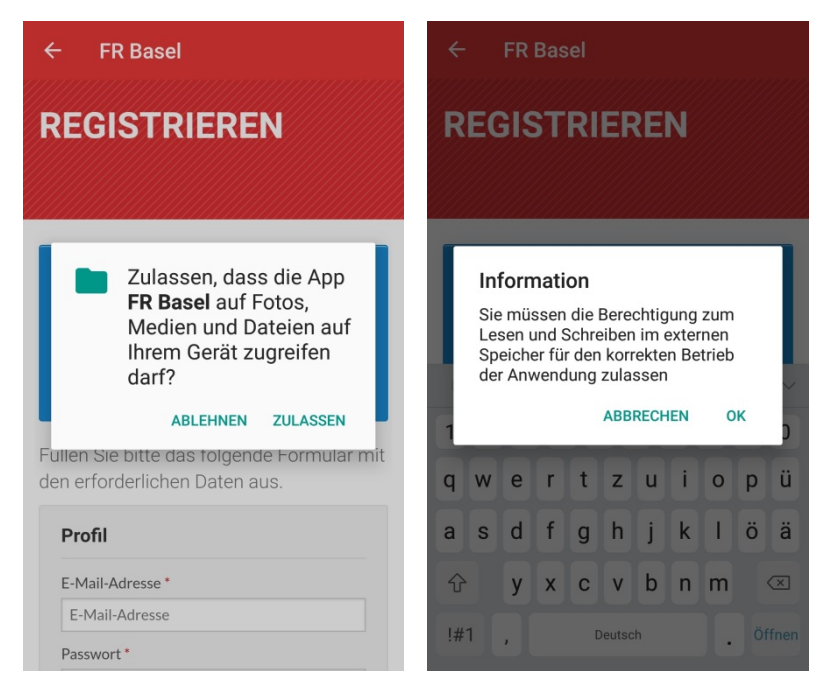

Abb 10: Berechtigungen zum Hochladen des BLS-AED-Zertifikates (Android-Darstellung)

Ihre persönlichen Angaben sind nun gespeichert.

### **2.5 Akzeptieren der AGBs**

Nun müssen Sie noch die AGBs der First Responder Basel-Stadt durchlesen und durch das Setzten des Häckchens den AGBs zustimmen.

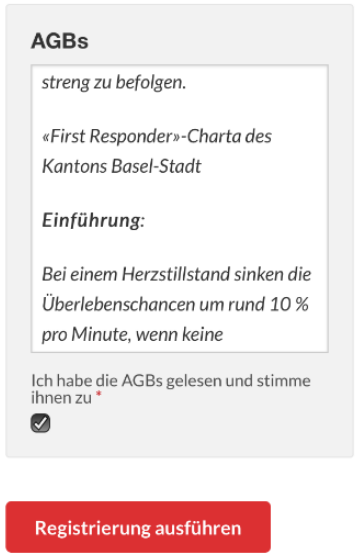

Abb 11: Akzeptieren der AGBs (iOS-Darstellung)

#### **2.6 Abschliessen der Registrierung**

Anschliessend können Sie die Registrierung abschliessen indem Sie auf "*Registrierung ausführen*" klicken.

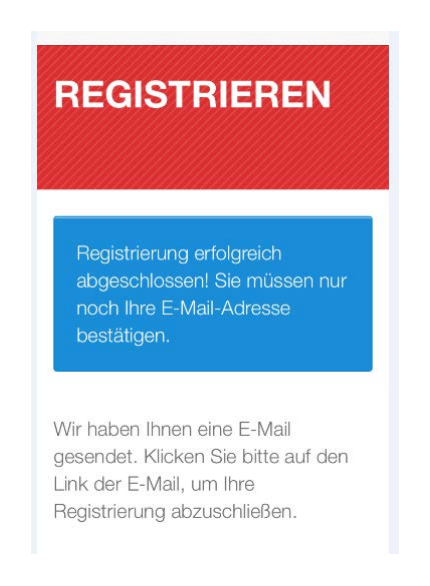

Abb 12: Abschluss der Registrierung (iOS-Darstellung)

### **2.7 Aktivierung Ihrer Mail-Adresse**

Sie erhalten nun eine automatisch generierte Mail. Öffnen Sie Ihr Mailkonto und schliessen Sie die Aktivierung ab, indem Sie auf *"Abschluss der Aktivierung"* klicken.

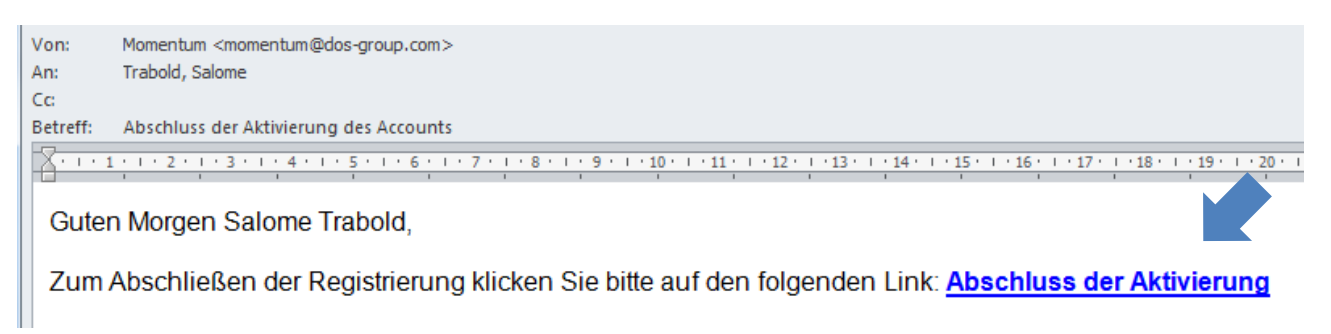

Abb 13: Automatisch generierte E-Mail zur Aktivierung Ihrer Mail-Adresse

#### **2.8 Freigabe durch die Sanität**

Nachdem Sie sich registriert haben, prüft die Sanität innerhalb eines Monats Ihre Angaben und gibt diese frei, sofern alle Voraussetzungen erfüllt sind.

#### **Die Voraussetzungen sind:**

- Volljährigkeit
- Gültiger BLS/AED-Ausweis oder medizinische Fachperson
- Besuch einer Informationsveranstaltung "First Responder Basel-Stadt" und unterschreiben der Geheimhaltungsvereinbarung
- Vollständige Angaben bei der Registrierung

*Die wichtigste Voraussetzung ist das Interesse und die Bereitschaft, Menschen in lebensbedrohlichen, medizinischen Notfallsituationen Hilfe leisten zu wollen.*

#### **Nach der Freigabe durch die Sanität werden Sie innerhalb eines Monats per Mail informiert.**

Ab dann erhalten Sie die Alarmierungen auf der App und können bei Herz-Kreislauf-Stillständen in der Region als First Responder aufgeboten werden.

Die App bietet zusätzlich viele weitere Informationen und Unterstützungshilfen. So können Sie auf der App beispielsweise alle registrierten Defibrillatoren in Basel-Stadt einsehen und finden ein Verzeichnis aller wichtigen Notrufnummern. Auch sehr hilfreich können die Anleitung während eines Einsatzes sein oder die Funktionalität, dass Sie sich den Rhythmus für eine Herzdruckmassage abspielen lassen können.

# **3. Einsatzgebiet auswählen**

Nach der Freigabe durch die Sanität, können Sie in der App ihr Einsatzgebiet in Basel Stadt und Baselland auswählen. Gehen Sie dafür auf Profil und klicken Sie danach auf Bereiche auswählen. Falls Sie keine Einschränkung vornehmen, werden Sie alle Alarme empfangen.

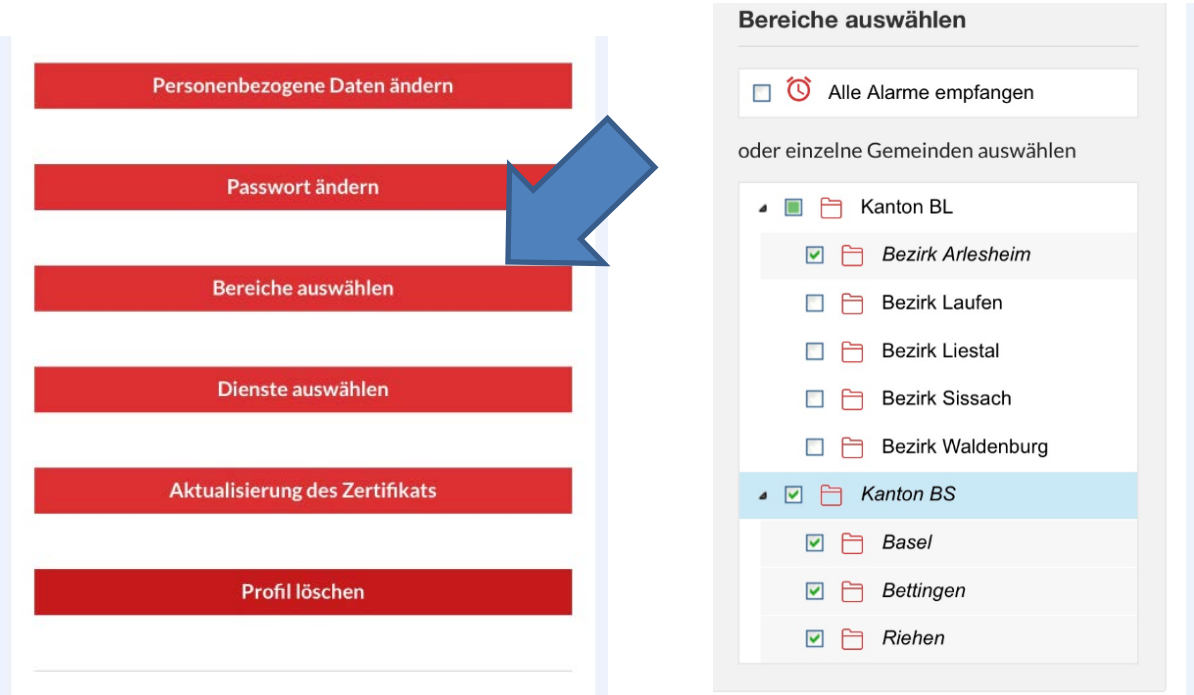

Abb 14: Einsatzgebiet auswählen (iOS-Darstellung)

**Herzlichen Dank für Ihre Unterstützung und Ihr Commitment als First Responder. Viel Erfolg und Freude bei der Entdeckung der App!**

**Bei Fragen können Sie sich jederzeit an firstresponder@jsd.bs.ch wenden.**